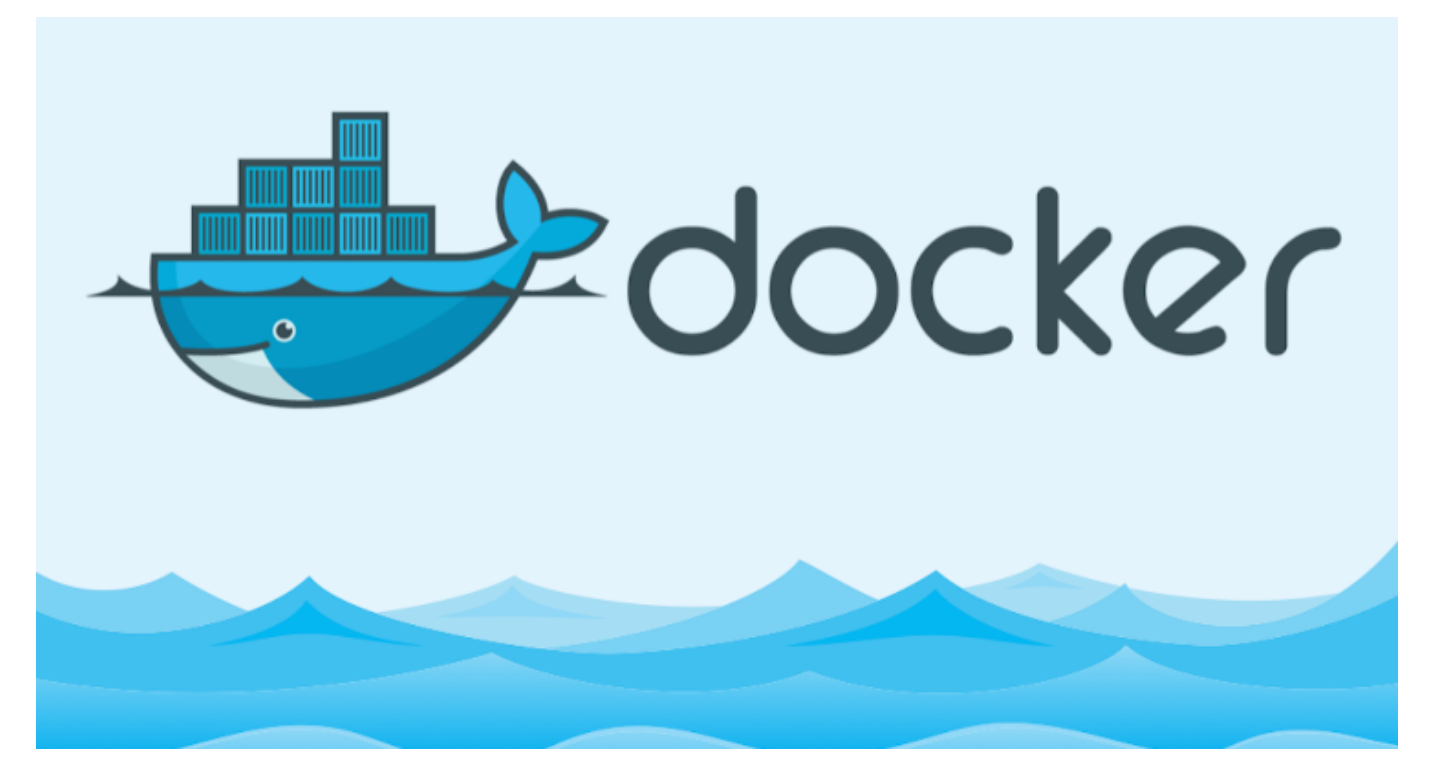

Merhabalar ,

Bu yazımda docker image dosyasını kendimize göre oluşturmayı ve bu düzenlenmiş image'ı localde kayıt altına almayı göstereceğim.Ubuntunun official sürümü üzerinden gideceğim. Çok detaya girmeden ubuntu içerisinde sadece bir dosya oluşturacağız daha sonra bu dosyanın bulunduğu şekilde image'ımızı kendi vereceğimiz isimlendirme lokal bilgisayarımıza ile kaydedeceğiz.Daha sonra localdeki official ubuntu image'ımızı silip kendi yarattığımız image ı çalıştıracağız ve dosyanın bu image da olduğunu göreceğiz.Burada official ubuntu dan kastım aslında GUI arayüzü olmayan sade bir OS(İşletim sistemi) …

docker pull ubuntu

bu kod ile ubuntu official image'ını Docker Registry den local bilgisayarımıza indiriyoruz.İşlem bittikten sonra ;

docker images

kodu ile ubuntu official image 'ımızın local de olduğunu görebilirsiniz.

şimdi sıra geldi çalıştırma komutuna ;

docker run -i -d --name myubuntu ubuntu

bu kodda interaktif ve deattach mod da yani arka planda sürekli çalışacak "myubuntu" adını atadığımız official image 'ımız çalışmaya başlayacak.

docker container ls

komutu ile arka planda hali hazırda çalışmakta olduğunu görebilirsiniz.Şimdi bu image ın terminal ekranında çalışalım bunun için aşağıdaki kodu uygulayalım ;

docker exec -it myubuntu bash

şu anda ubuntu image'ımızın içerisindeyiz.linuxtaki ls komutu ile ana dizinimizde ki dosyaları görüntüleyelim …

```
//Ana dizin listeleme işlemi
ls
```
şimdi ise burada bir klasör oluşturup bunun içerisine bir txt dosyası oluşturalım ve içerisine herhangi birşey yazalım.İsimlendirme serbest …

```
mkdir dockertest
ls
//bu komuttan sonra klasörümüzün oluştuğunu göreceksiniz.cd komutu ile
klasörün içerisine girelim
cd dockertest/
```
@Copyright Serkan Kaya www.serkankaya.net Docker Image Oluşturma İşlemi | 2

```
//şimdi docker.txt isimli bir dosya oluşturalım.
touch docker.txt
```
Şu ana kadar dosylarımızı oluşturduk ancak ubuntu paketimizde dosyayı düzenlemek için nano paketi yüklü değil.Şimdi bu paketi sırası yüklemeye başlayalım.

apt-get update apt-get install nano

Yukarıdaki kodlar ile image 'ımızı nano paketini de yükledik.Şu anda hala olmak istediğimiz "dockertest" klasöründeyiz.Şimdi dosyamızı düzenleyebiliriz.

nano dockertest.txt

Şimdi docker.txt dosyamızın içerisindeyiz.İçerisine bir Not yazalım ben "**Ilk Docker Image'imiz"** yazıyorum.**CRTL+O** ve **Enter** tuşlarına basarak dosyamızı kaydettik.**CTRL+X** ile düzenleyiciden çıkıyoruz.Şu anda hala image'ımızı içerisindeyiz.Şimdi exit komutu ile çalıştığımız ubuntu image'indan çıkalım.

exit

Şimdi ise arka planda çalışmakta olan değişikliklerini yaptığımız image'ımızı container'ımızı durdurmadan önce Image oluşturma işlemini yapalım ve bu image'a image'ın kimin tarafından oluşturulduğu ve eposta bilgisini yazalım.

docker commit -a "Serkan Kaya <admin@serkankaya.net>" myubuntu serkankaya/myubuntu:1.0

Yukarıdaki kod ile "1.0" versiyonunda "serkankaya/myubuntu" adında image'ın kimin tarafından oluşturulduğunu verdiğimiz image'ımızı yaratmış olduk.Şimdi image'ımıza bakalım oluşmuş mu ?

docker image ls

Kod sonrası aşağıdakine benzer bir ekran görmelisiniz.

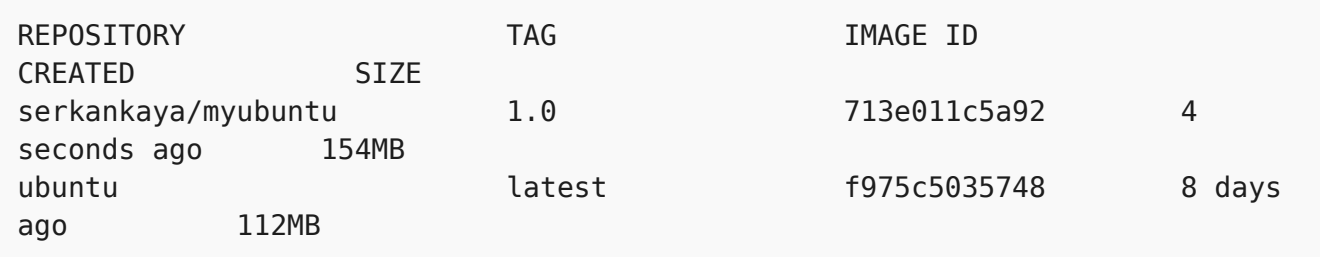

şimdi official ubuntu image'ımızı silelim ve oluşturduğumuz image'da daha önce oluşturduğumuz dosyalarımız ve nano paketimiz duruyormu bunu kontrol edelim.

```
//ilk önce myubuntu image'ımızı stop edelim
docker container stop myubuntu
//şimdi ubuntu official image ımızı silelim
docker image rmi ubuntu
//şimdi kendi oluşturduğumuz image'ı arka planda direk terminale düşecek
şekilde çalıştıralım.
docker run -it serkankaya/myubuntu:1.0
//ls komutu ile ana dizindeki klasörleri görüntüleyelim.
ls
//dockertest klasörümüzün burada olduğunu göreceksiniz.Klasöre girip nano
ile docker.txt dosyamızı açalım.
cd dockertest/
nano dockertest.txt
//düzenlemek istediğimiz dosya nano ile açıldı ve ilk docker image imiz
yazısını gördük
```
Böylece docker image'ımızı oluşturmuş ve oluşturduğumuz image'ı doğrulamış olduk , artık official ubuntu image'ını değil de kendi oluşturup düzenlediğimiz "serkankaya/myubuntu" image'ını kullanabiliriz …Burada basit olması açısından sadece bir dosya oluşturduk

Docker Image Oluşturma İşlemi | 5

düzenledik ve image aldık tabi burada amaç daha komplex bir yazılım "web server gibi" koşturmak olabilirdi …

Image oluşturma anlatımım bu kadar

Umarım faydalı olmuştur ?

**Serkan Kaya Full Stack Java Developer**